## **Evidência de Testes**

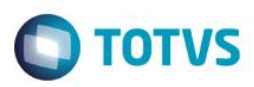

# **Evidência de Testes**

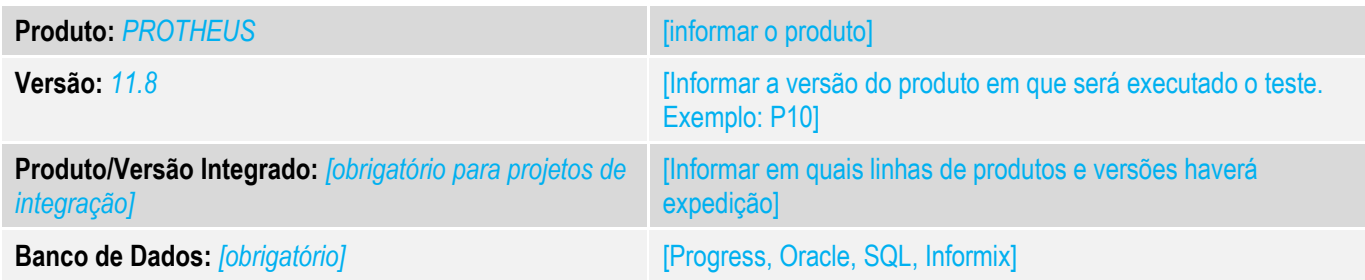

# **1. Evidência e sequência do passo a passo** *[obrigatório]*

### **Teste Unitário (Codificação)**

1. Na inclusão da Regra de Desconto Varejo, clique em "Ações Relacionadas" Produto/categoria

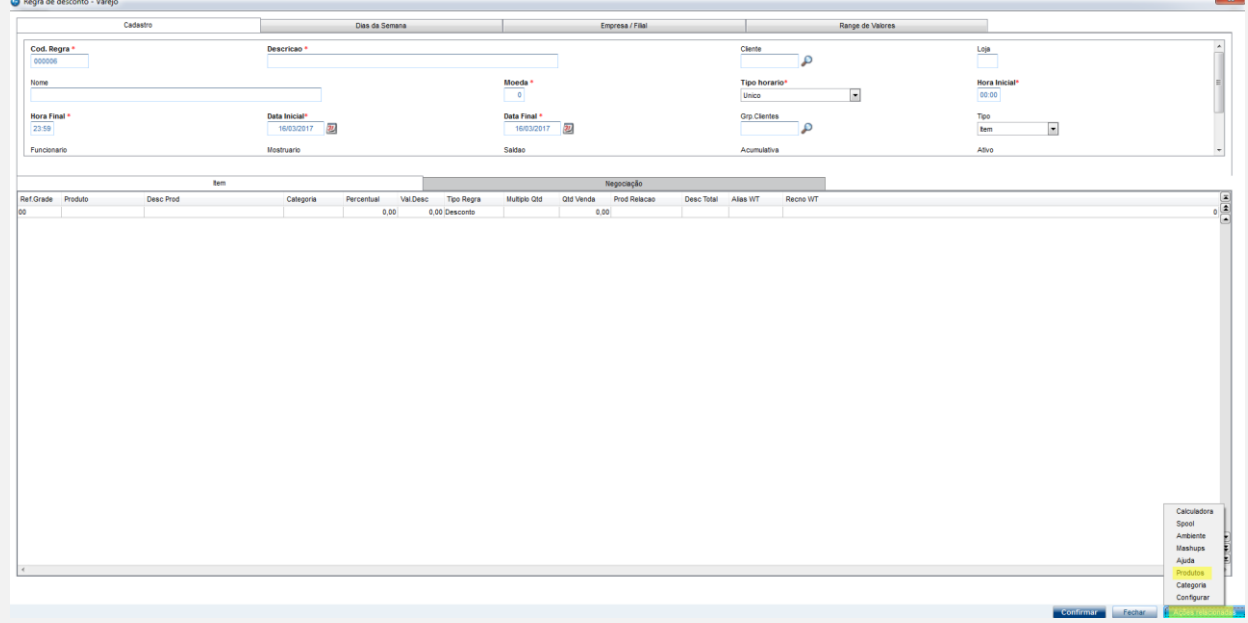

2. Na Tela selecione (duplo click ou F5) os Produtos /Categorias que deseja inserir no grid principal da Regra de Desconto, verifique que seus itens foram contabilizados ao lado direito da tela. Clique em OK.

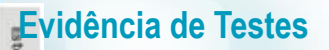

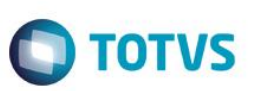

 $\bullet$ 

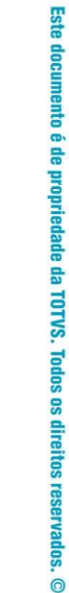

Este documento é de propriedade da TOTVS. Todos os direitos reservados. ©

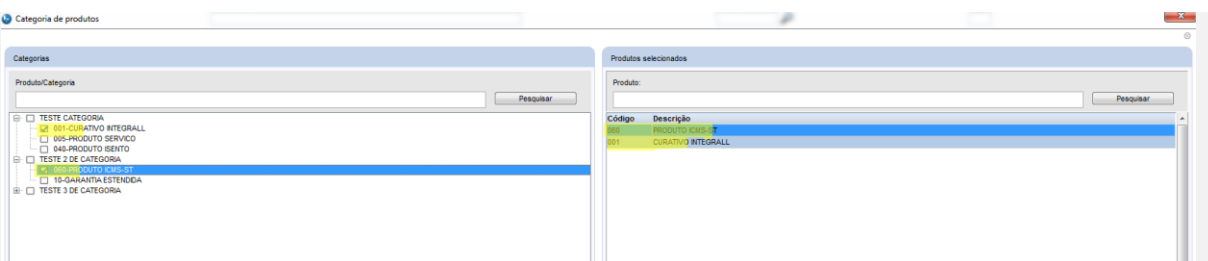

## **Evidência de Testes**

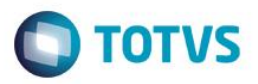

3. Verifique que os registro selecionados na tela anterior foram adicionados ao grid principal da Regra de Desconto Varejo, Finalize o processo da regra como o de costume.

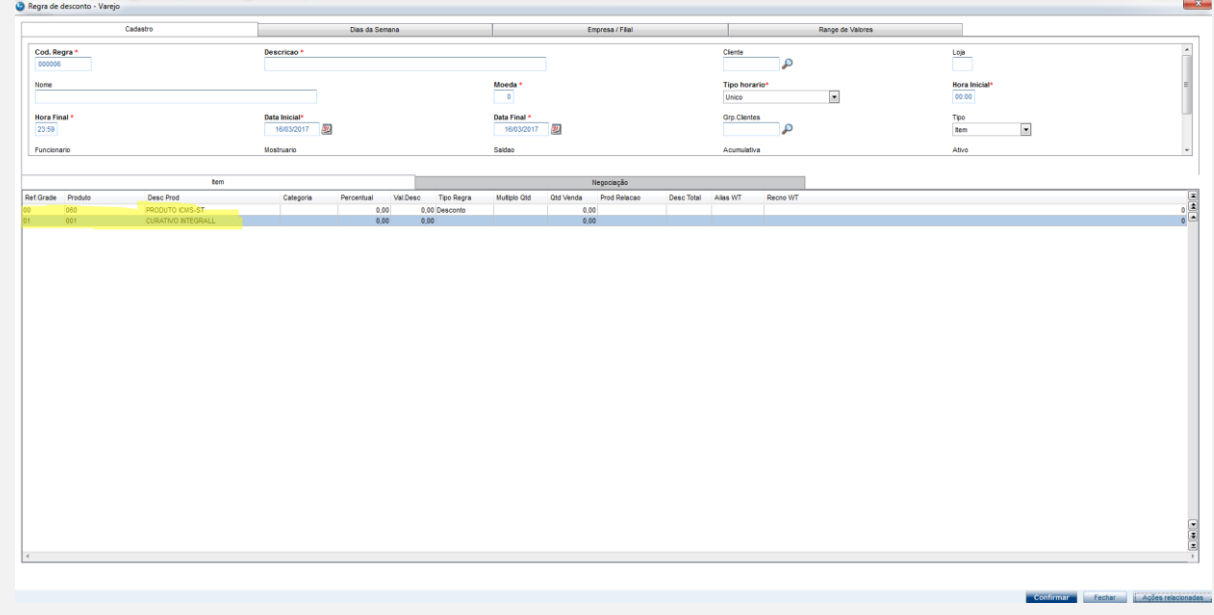

[Descrever a sequência dos *testes realizados em detalhes e os resultados atingidos. O Print Screen de telas é opcional]*

### **Teste Integrado (Equipe de Testes)**

[Descrever a sequência dos testes realizados em detalhes e os resultados atingidos. O Print Screen de telas é opcional]

**Teste Automatizado (Central de Automação)** *[Opcional]* [Informar as suítes executadas e descrever os resultados atingidos]

**Dicionário de Dados (Codificação)** *[Opcional]*

#### **2. Outras Evidências** *[Opcional]*

O objetivo é indicar para a equipe de Testes que a informação criada deve ser validada, como por exemplo, publicação de ponto de entrada, etc.

 $\ddot{\bullet}$